# Handbuch/Beschreibung

Version 1.2 vom 27.06.2011 für Treiber Version 2.0

Integration des Treibers KNX(EIB) Advanced für das Comm-tec CTG-KNX Gateway

Hersteller Hardware: Comm-tec GmbH, Uhingen, Deutschland Hersteller Controller XPx: Remote Technologies Inc., Shakopee, USA Hersteller Treiber: digital4home oHG, Dörth, Deutschland Vertrieb Treiber: vivateq GmbH, Uhingen, Deutschland

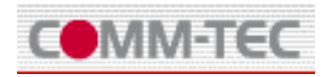

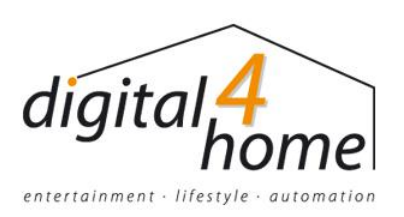

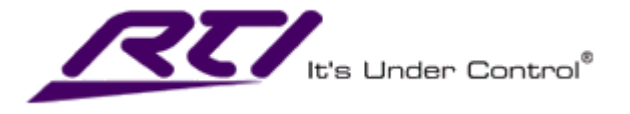

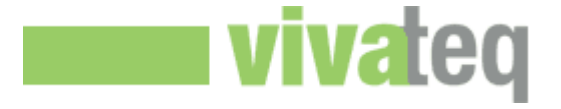

# <span id="page-1-0"></span>INHALTSVERZEICHNIS

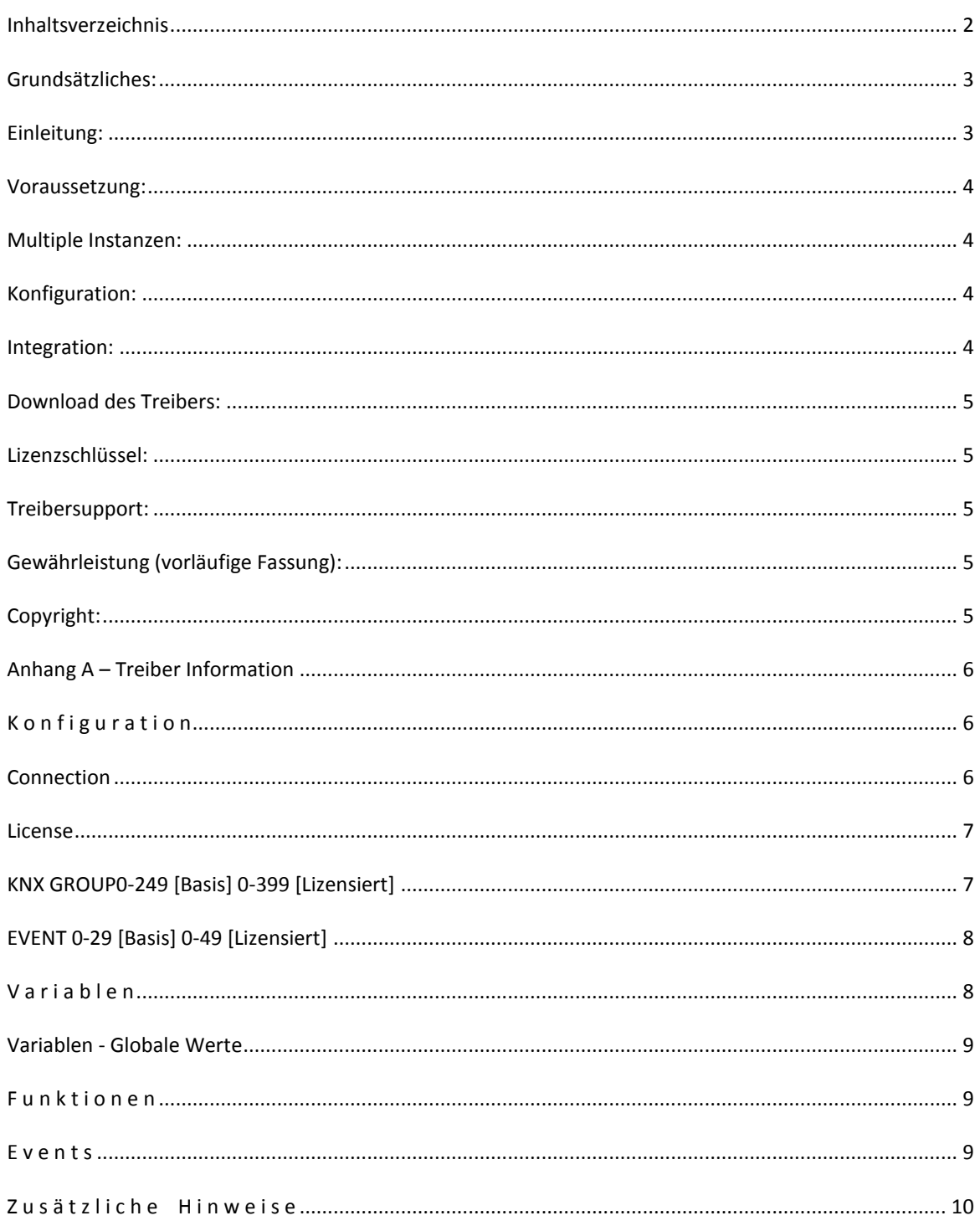

### <span id="page-2-0"></span>GRUNDSÄTZLICHES:

Die Fa. Comm-tec ist ein One-stop AV-Distributor, der zusätzlich eigene Lösungen und Produkte anbietet. Das KNX/EIB Gateway ist eines dieser Produkte und wird auch für die AVIT Reihe, sowie AMX und Crestron verwendet.

Weitere Informationen: [http://www.comm-tec.de](http://www.comm-tec.de/)

Die Fa. RTI stellt Steuerungssysteme für Audio/Video sowie Automation (Elektro, Heizung, Sicherheit usw.) her. Desweiteren liefert RTI die Designer Software zur Programmierung der Steuerungssysteme und deren grafisches Interface.

Weitere Informationen: [http://www.rticorp.com](http://www.rticorp.com/)

Digital4home ist schwerpunktmäßig ein Systemintegrator der von der Planung bis zur Ausführung den Endkunden (Audio, Video und Automation) und den Geschäftskunden (Multimedia, Konferenzräume, Digital Signage, usw.) unterstützt.

Weitere Informationen: [http://www.digital4home.de](http://www.digital4home.de/)

Die vivateq GmbH ist der offizielle Distributor der RTI für Deutschland sowie weitere Länder in Europa. Weitere Informationen: [http://www.vivateq.de](http://www.vivateq.de/)

#### <span id="page-2-1"></span>EINLEITUNG:

Der hier beschriebene Treiber versteht sich als Middleware (Bindeglied) zwischen den Automation Controllern der XP-Serie der Fa. RTI und dem Comm-tec EIB/KNX Gateway mit IP als auch mit serieller Schnittstelle (RS232). Der Treiber kommuniziert entweder über eine der bidirektionalen RS232 Schnittstellen des XP(x) direkt mit dem Gateway oder über Netzwerk. Die Kommunikation ist bidirektional ausgelegt, somit werden Steuerbefehle an die angeschlossenen Geräte gesendet und Rückmeldungen (Status) empfangen. Die Variablen, die dem Systemintegrator in der Programmierung der GUI zur Verfügung stehen, stellen immer den aktuellen Wert des Sensors bzw. Aktors dar. Der Treiber ist aus Performance Gründen nicht für Polling auslegt, somit ist es erforderlich, dass bei Änderung eines Wertes im EIB/KNX ein Telegramm erzeugt wird. Die KNX Werte werden im Gateway den entsprechenden Datenformaten

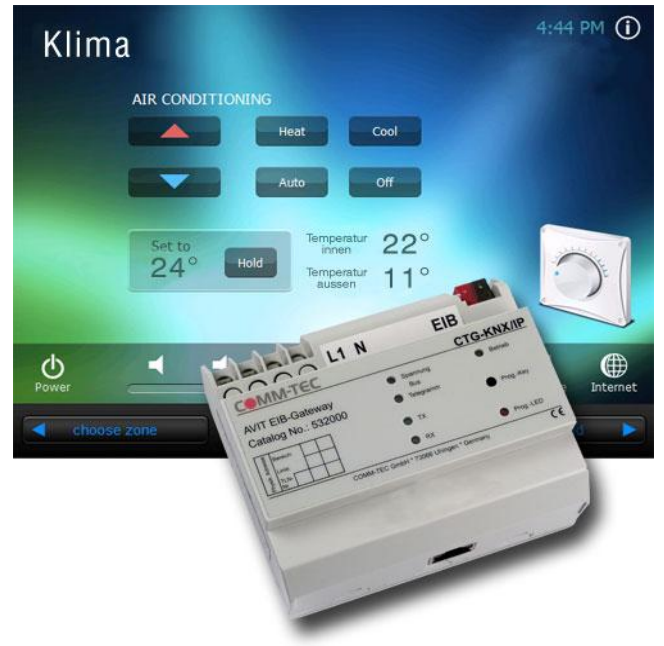

zugewiesen, die untereinander korrelieren. Gegebenenfalls sind hier in der jeweiligen Umgebung verschiedene Datenformate durch den Integrator zu evaluieren/testen. Nach der korrekten Umsetzung errechnet der Treiber die Systemvariable für die Übergabe an die GUI des Integration Designers. Diese Variablen sind im Einzelnen: String, Boolean, Integer (Ganzzahlwerte), Integer mit Faktor 1000 ([bis zu] drei Kommastellen), Integer 0-100 (Prozent) und Integer 0-360 (Grad). Zusätzlich lassen sich noch Schwellwerte bestimmen, die einen Event auslösen. Diese sind über die Konfiguration des Treibers im Integration Designer zuweis- und einstellbar. Bei Nutzung der (zu lizensierenden) Erweiterung bietet der Treiber zusätzlich die Möglichkeit die KNX Sensorik direkt zu verarbeiten. In jeder Gruppendefinition kann eine boolsche Auswertung erfolgen, die zugewiesene Controller Macros direkt ausführt. Somit kann z. B. ein KNX-Taster für Steuerung der Audiolautstärke oder ähnliches eingesetzt werden.

# <span id="page-3-0"></span>VORAUSSETZUNG:

Die EIB/KNX Umgebung muss über die ETS komplett konfiguriert und dokumentiert sein. Damit das Gateway, das über eine eindeutiger Busadresse in die EIB/KNX Umgebung angeschlossen wird, Daten vom EIB/KNX Bus erhält, müssen bei dem jeweiligen Sensor/Aktor Rückgabetelegramme definiert sein. Für den Datenaustausch sind die entsprechenden Gruppenadressen in den Konfigurationssettings des Treibers einzutragen. Dabei muss die Gruppenadresse mit der Adresse, die in der ETS konfiguriert und definiert ist, übereinstimmen. Das Gateway sendet und erhält dadurch die Informationen ohne weitere Zuweisungen. Grundsätzlich sollten auch die übergebenen Datenformate durch den ETS-Programmierer dokumentiert sein.

#### <span id="page-3-1"></span>MULTIPLE INSTANZEN:

Es ist möglich verschiedene Geräte mit weiteren Treiberinstanzen an einem Controller zu betreiben. Hierbei ist jedoch die Performance des Controllers als auch die Performance des EIB/KNX Busses zu monitoren. Gegebenenfalls sind weitere Controller als auch weitere KNX-Linien sowie Gateways einzusetzen. Pro EIB/KNX Gateway ist jedoch nur eine einizige Instanz supported. Weitere Konfigurationen und/oder Projektierungen können über den Support (siehe weiter unten) erfragt werden.

#### <span id="page-3-2"></span>KONFIGURATION:

Der Treiber wird dem jeweiligen XP(x) Controller über die Funktion -Add Driver- im Integration Designer zugewiesen. Es ist möglich weitere Treiberinstanzen und Geräte hinzuzufügen. Die Konfiguration ist laut –Get Info- bzw. der Instructions.pdf vorzunehmen. Eine Beschreibung des Treibers in deutscher Sprache, ist als Anhang A diesem Dokument weiter unten beigefügt. Für das entsprechende Gateway ist die serielle oder die TCP/IP Schnittstelle auszuwählen. Anschließend sind die richtigen Verbindungsparameter einzugeben. Die physikalische Adresse des Gateways muss einzigartig im EIB/KNX System sein. Es ist ratsam eine hohe Adresse zu wählen. Danach sind die Gruppenadressen nach ETS Vorgabe/Dokumentation einzutragen und gegebenenfalls Events zu deklarieren.

#### <span id="page-3-3"></span>INTEGRATION:

Nach Erstellen der individuellen Benutzeroberfläche im Integration Designer sind die jeweiligen Variablen und die Kommandos an die Buttons direkt oder per Macro zu programmieren. Am Besten eignen sich die Oasis Buttons, da diese für 2-Wege Kommunikation erzeugt wurden. Dem Treiber liegt ein Beispielprojekt bei, das die Funktionen/Möglichkeiten im Einzelnen beschreibt und Programmierbeispiele enthält. Diese lassen sich auch kopieren und dem eigentlichen Projekt zufügen. Es ist von Vorteil skaliert vorzugehen und die einzelnen Programmierschritte

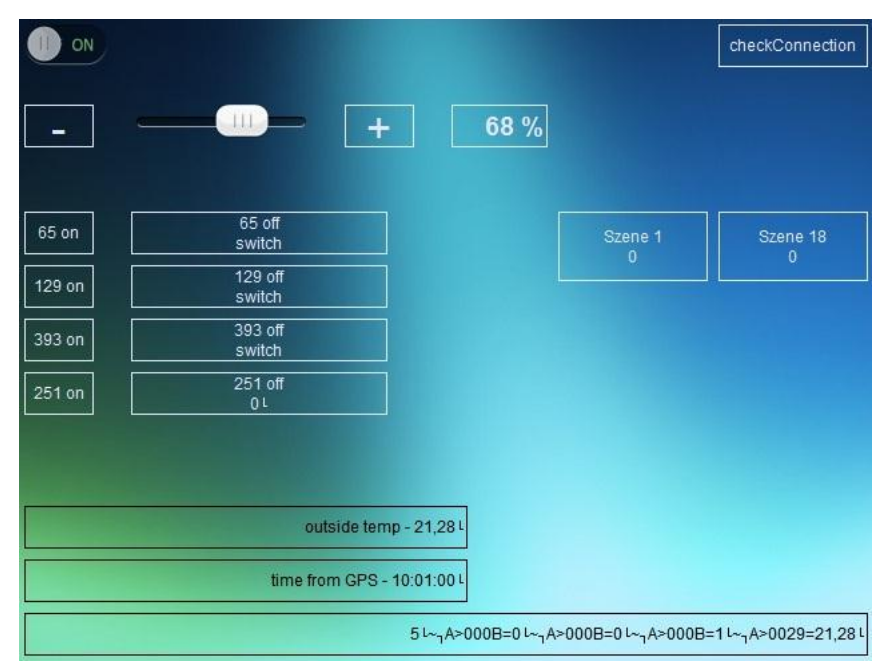

ausführlich zu testen. Der KNX Treiber ist bei richtiger Konfiguration recht einfach zu handhaben. Wichtig ist bei Verwendung der Integerwerte den Dezimalpunkt an der richtigen Stelle zu deklarieren. Für das Debugging und Monitoring im Frontend gibt es die Möglichkeit die Systemvariable – Last received Data- zu nutzen.

Abbildung 2 – Beispiel einer Benutzeroberfläche bzw. eines Projekts

#### <span id="page-4-0"></span>DOWNLOAD DES TREIBERS:

Der Treiber kann an verschiedenen Stellen im Internet heruntergeladen werden. Er befindet sich unter anderem im Supportforum von RTI unter <http://forums.rticorp.com/index.php?topic=739.0> Die neuen Treiberversionen werden im der ersten respektive zweiten Nachricht gepflegt. Zusätzlich zum

Treiber sind eine Changelog, die Intructions.pdf, und eine Projektdatei als Beispiel, in der Datei zum Herunterladen enthalten.

#### <span id="page-4-1"></span>LIZENZSCHLÜSSEL:

Der Treiber muss bei Betrieb in der Basisvariante [= 250 Gruppen/30 Events] nicht lizensiert oder freigeschaltet sein. Werden weitere Gruppen und/oder Events [= Erweiterung auf 400 Gruppen/50 Events] benötigt, und/oder aber die direkte Verknüpfung der Sensorik erforderlich, ist eine Lizenz zu erwerben. Ungeachtet dessen, kann das komplette Projekt auch ohne Lizensierung erstellt werden.

Für die volle Freischaltung ist der Lizenzschlüssel erforderlich. Dieser ist über die Vivateq erhältlich. Nach der Bestellung des Lizenzschlüssels erhält der Integrator entweder eine E-Mail oder ein Lizenzdokument mit einer Transaktionsnummer und einem Internetlink. Mit der Transaktionsnummer und der MAC-Adresse des XP-Controllers ist über diesen Link der Lizenzschlüssel zu generieren. Der generierte Lizenzschlüssel ist im Feld License Code in der Konfiguration des Treibers (ohne Leer- oder Trennzeichen) einzutragen. Damit ist die volle Funktionalität des Treibers freigeschaltet. Die Lizenzierung erfolgt je XP Controller. Zusätzliche Treiberinstanzen auf einem Controller erfordern keine weitere Freischaltung/Lizensierung.

#### <span id="page-4-2"></span>TREIBERSUPPORT:

Der Treibersupport erfolgt ausschließlich im RTI Forum [http://forums.rticorp.com](http://forums.rticorp.com/) . Der Treiber selber, wird in der ersten, respektive zweiten Nachricht von Autor/Gerätehersteller gepflegt. Falls es zu Problemen mit dem Treiber kommt, sind diese in dem Thread<http://forums.rticorp.com/index.php?topic=739.0> zu posten. Da der Autor benachrichtigt wird, ist mit keiner größeren Verzögerung bei der Bearbeitung zu rechen. Der Autor kann in englischer oder deutscher Sprache lesen und bei Bedarf in der jeweiligen Sprache antworten. Die Basissprache ist Englisch. Nur Integratoren erhalten Support, Endkunden werden nicht unterstützt.

# <span id="page-4-3"></span>GEWÄHRLEISTUNG (VORLÄUFIGE FASSUNG):

Der Hersteller und der Autor des Treibers geben nur insoweit Gewährleistung, was die Funktion des Treibers betrifft. Darüber hinaus trägt der Anwender bzw. der Integrator des Treibers die Verantwortung für den Einsatz des Treibers. Insbesondere wird für Schäden, die durch den Einsatz des Treibers entstehen, nicht gehaftet*.*

# <span id="page-4-4"></span>COPYRIGHT:

Die hier benutzen Texte, Abbildungen und Logos unterliegen dem Copyright der jeweiligen Firmen und dürfen nicht ohne ausdrückliche Zustimmung dieser vervielfältigt werden. Das Copyright des eigentlichen Treibers muss ebenfalls beachtet werden.

# <span id="page-5-0"></span>Advanced **KNX Driver for Comm-tec Gateway Version 2.0**

Der Treiber bietet die Möglichkeit bidirektional mit den Comm-tec Gateways CTG-KNX/IP und CTG-EIB/NX zu kommunizieren.

Der Treiber steuert die KNX Infrastruktur in dem Werte auf den konfigurierten Gruppenadressen gesendet und von diesen empfangen werden. Der Treiber arbeitet aus Performance Gründen nicht mit Polling, daher müssen die KNX Sensoren und Aktoren so konfiguriert sein, dass die Telegramme für die Rückantwort automatisch erzeugt werden. Das Gateway liest diese auf dem Bus, sobald sie dort auftreten. Zum Konfigurieren des Treibers ist es erforderlich, dass die Dokumentation der ETS mit den Gruppen und deren Funktionen sowie Datentypen vorliegt.

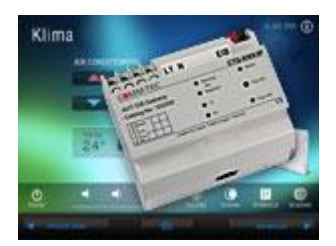

Alle Gruppen, auf die in der GUI/Visualisierung zugegriffen wird, müssen in der Konfiguration des Treibers deklariert sein. Beim Starten des Controllers wird das Gateway initialisiert und mit der physischen Adresse, sowie den Gruppen und Datentypen, die eingetragen wurden, konfiguriert.

In der Basisversion können bis zu 250 Gruppen und 30 Events mit einer Instanz benutzt werden. Darüber hinaus kann eine Lizenz erworben werden, die es erlaubt bis zu 400 Gruppen, 50 Events und Sensortrigger zu verwenden. Die Sensortrigger können mit Hilfe von boolschen Werten direkt die Macros des Controllers starten.

Der Treiber läuft solange im **Basismode** bis die richtige Lizenznummer eingeben worden ist. Ungeachtet dessen ist es möglich das komplette Projekt zu erstellen. Der Treiber wird pro Controller lizenziert. Mehrere Instanzen können pro Controller genutzt werden.

*Wichtiger Hinweis: Der Hersteller und Autor des Treibers geben nur insoweit Gewährleistung, was die Funktion des Treibers betrifft. Darüber hinaus trägt der Anwender bzw. der Integrator des Treibers, die Verantwortung für den Einsatz des Treibers. Insbesondere wird für Schäden, die durch den Einsatz des Treibers entstehen, nicht gehaftet. Der Treibersupport erfolgt aktuell ausschließlich im RTI-Forum. [http://forums.rticorp.com](http://forums.rticorp.com/)*

# <span id="page-5-2"></span><span id="page-5-1"></span>K O N F I G U R A T I O N

# **CONNECTION**

Kommunikationskanal auswählen TCP/IP für das CTG-KNX/IP Gateway Seriell für das CTG-EIB/NX Gateway

IP-Adresse des Gateways eingeben (Bevorzugt statisch)

Portadresse des Gateways eingeben (Gateway benutzt Vorgabe)

RS232 Port des XP(x) auswählen.

Physikalische KNX Adresse des Gateways (einzigartig im KNX System)

# <span id="page-6-0"></span>LICENSE

Lizenznummer/-schlüssel eingeben oder freilassen für Basisversion

#### <span id="page-6-1"></span>KNX GROUP0-249 [BASIS] 0-399 [LIZENSIERT]

KNX Gruppen Beschreibung

KNX Gruppen Adresse

Zugewiesene Adresse des Sensors oder Aktors im KNX Beispiel: 1/1/30 [ 0-15 / 0-7 / 0-255 oder 0-15 / 0-2047 ]

KNX Datenformat der Gruppe [Gateway Interpretation]

**Wichtig: Die Datenformate des Gateways und des KNX Busses müssen übereinstimmen oder zumindest korrelieren!**

- 1-6 bit decimal
- 1 byte ASCII
- Percent 0-100%
- Angle 0-360 degrees
- 1 byte unsigned
- 1 byte signed
- 2 byte unsigned
- 2 byte signed
- EIB float value
- EIB time
- EIB date
- 4 byte unsigned
- 4 byte signed
- IEEE float
- Entrance access
- Textstring
- Textstring NUL terminated
- 1 to 14 byte decimal, separated with ;
- 1 to 14 byte hexadecimal, separated with ;
- 1 to 14 byte hexadecimal 2 hex digits per byte
- 1 to 6 bit hexadecimal

KNX Gruppe enable/disable Rückkanal/Empfang

Muss eingeschaltet sein, wenn Telegramme der Gruppe empfangen werden sollen!

System macro starten bei Zustand false [nur lizensierte Version] Macro auswählen

System macro starten bei Zustand true [nur lizensierte Version] Macro auswählen

# <span id="page-7-0"></span>EVENT 0-29 [BASIS] 0-49 [LIZENSIERT]

Event Beschreibung

#### KNX Gruppen Adresse

Zugewiesene Adresse des Sensors oder Aktors im KNX Beispiel: 1/1/30 [ 0-15 / 0-7 / 0-255 oder 0-15 / 0-2047 ]

#### KNX Datenformat der Gruppe [Gateway Interpretation]

**Wichtig: Die Datenformate des Gateways und des KNX Busses müssen übereinstimmen oder zumindest korrelieren!**

- 1-6 bit decimal
- 1 byte ASCII
- Percent 0-100%
- Angle 0-360 degrees
- 1 byte unsigned
- 1 byte signed
- 2 byte unsigned
- 2 byte signed
- EIB float value
- EIB time
- EIB date
- 4 byte unsigned
- 4 byte signed
- IEEE float
- Entrance access
- Textstring
- Textstring NUL terminated
- 1 to 14 byte decimal, separated with ;
- 1 to 14 byte hexadecimal, separated with ;
- 1 to 14 byte hexadecimal 2 hex digits per byte
- 1 to 6 bit hexadecimal

Auswählen negativer/positiver Schwellwert

#### **Schwellwert**

Die Grundlage hier ist Integer mit Faktor 1000. Das bedeutet, dass die tatsächlichen Werte mit 1000 multipliziert werden müssen. Als Beispiel sei boolean genannt. 0 = false, 1= true. Ergibt 1000 beim Wert true. Empfohlen wird beim boolean Wert, dass bei positiv[true] > 500 und auf negativ[false] < 500 eingetragen wird.

# <span id="page-7-1"></span>V A R I A B L E N

KNX 0-399 Gruppenbeschreibung als **string** Beschreibung der Gruppe aus den Konfigurationssettings

- KNX 0-399 String Datenwert der Gruppe als **string**
- KNX 0-399 Integer Datenwert der Gruppe als **integer**

KNX 0-399 Integer \* 1000 Datenwert der Gruppe als **string** mit Faktor 1000

- KNX 0-399 Integer 0-100 Datenwert der Gruppe als **integer** Verwendet für Prozent oder ähnliches. Werte größer 100 werden auf 100 gesetzt
- KNX 0-399 Integer 0-360 Datenwert der Gruppe als **integer** Verwendet für Grad oder ähnliches. Werte größer 360 werden auf 360 gesetzt

# <span id="page-8-0"></span>VARIABLEN - GLOBALE WERTE

- Letzte erhaltene Daten als **string** Empfangene Daten des Gateways [50 byte FIFO buffer für debugging und monitoring]
- Erweiterte Lizenz als **boolean** true = lizensiert

MAC Adresse des Controllers als **string**

# <span id="page-8-1"></span>F U N K T I O N E N

### **Communication**

**CheckConnection** Sendet "?" an das Gateway, Antwort enthält die aktuellen Settings des Gateways

#### **KNX**

Setze KNX Wert Setzte KNX Wert der Gruppe [Basis 0-249, Erweitert 0-399] als String Wert

- Setze KNX Wert integer Setzte KNX Wert der Gruppe [Basis 0-249, Erweitert 0-399] als integer Wert
- Setze KNX Wert boolean Setzte KNX Wert der Gruppe [Basis 0-249, Erweitert 0-399] als boolscher Wert
- Anfordern des KNX Wert [Basis 0-249, Erweitert 0-399] Workaround, falls Gruppen im KNX keine automatischen Rücksendetelegramme definiert haben

# <span id="page-8-2"></span>E V E N T S

KNX Events 0-9 Definiert in den Settings der Konfiguration

KNX Events 10-19 Definiert in den Settings der Konfiguration

KNX Events 20-29 Definiert in den Settings der Konfiguration

KNX Events 30-39 [Erweitert] Definiert in den Settings der Konfiguration

KNX Events 40-49 [Erweitert] Definiert in den Settings der Konfiguration

# <span id="page-9-0"></span>Z U S Ä T Z L I C H E H I N W E I S E

#### **XP8 startup**

Bei Neustart des Controllers kann es ein paar Minuten dauern, bis das System reagiert.

#### **Howto: KNX relatives dimmen**

Beim relativen Dimmen wird der 4bit Wert benutzt. Das höchstwertige Bit [rechts] steht für das Fading ( 1 = fade up, 0 = fade down). Die nächsten drei Bit bestimmen die Dimmgeschwindigkeit. Wenn diese auf 000 gesetzt sind, ist die Geschwindigkeit am schnellsten, während 111 die langsamste darstellt. Beispiel: Wenn der Integer Wert 0 gesendet wird, wird schnell herunter gedimmt und bei Wert 12 mit mittlerer Geschwindigkeit herauf.

# **Howto: KNX Szenen**

Szenen werden durch Byte Werte bestimmt. Dafür ist in der Konfiguration das 1byte unsigned auszuwählen. Zum Aktivieren der Szene ist ein Integer Wert "Szene -1" an die jeweilige Gruppe zu senden. Beispiel: Sende 17 bei Szene 18.

Wünsche viel Spaß und Erfolg mit dem Treiber!

Michael Schneider im Auftrag von digital4home OHG, Dörth, Deutschland und der Vivateq GmbH, Uhingen, Deutschland. Alle Rechte vorbehalten ©2011

[http://www.digital4home.de](http://www.digital4home.de/) [http://www.vivateq.de](http://www.vivateq.de/)